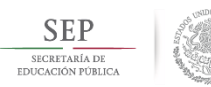

## Curso Proyectar la Enseñanza Procedimiento de inscripción

La Dirección General de Formación Continua, Actualización y Desarrollo Profesional de Maestros de Educación Básica pone a tu disposición esta Guía para facilitar el procedimiento de registro al Curso Proyectar la enseñanza.

Es importante considerar que la inscripción al curso inicia con el registro del docente al portal de formación continua.

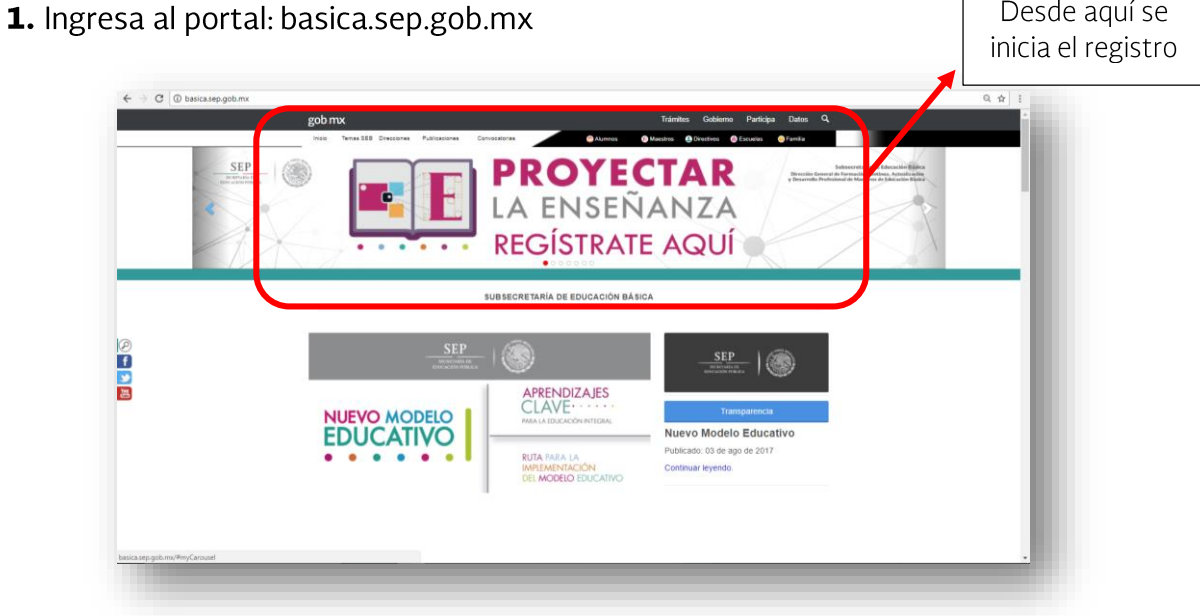

2. Aparece un recuadro donde se solicita la captura de datos personales:

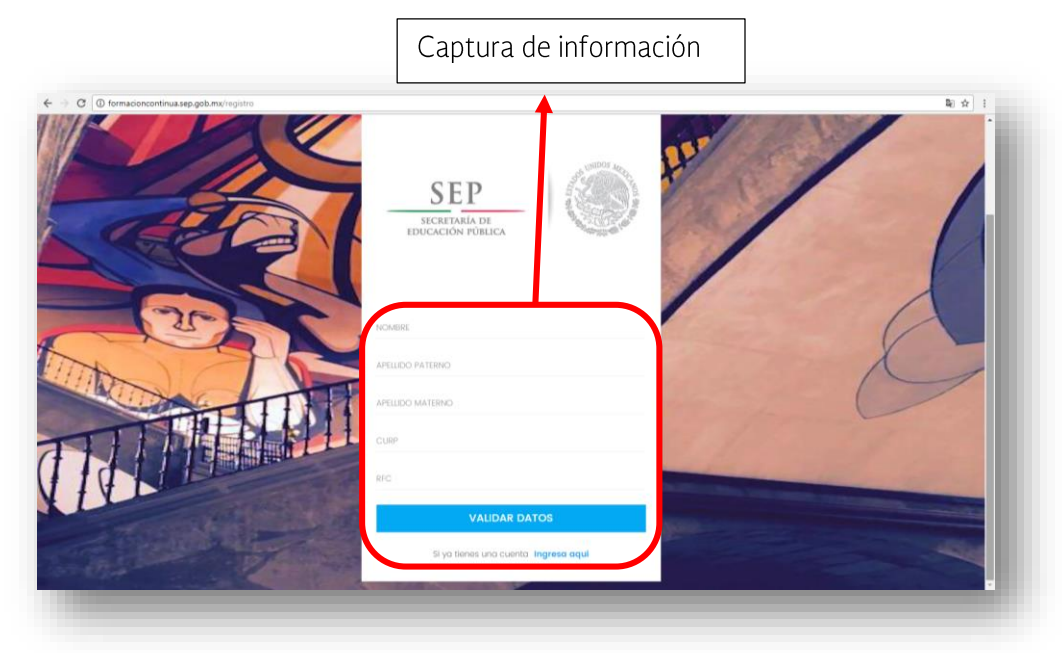

- 3. Capturados los datos se da clic en VALIDAR DATOS y aparece una nueva pantalla.
	- A. Si el docente tiene un registro anterior en el portal de formación continua.sep.gob.mx se le indicará que ya cuenta con un registro y se le solicitará validar la información.

IMPORTANTE: Este CURP ya ha sido registrado, si éste CURP te pertenece ponte en<br>contacto con la SEP. Si tienes dudas o necesitas ayuda puedes contactarnos. E-mail:

En este caso después de validar datos se puede ingresar a la oferta de cursos al dar clic en Ingresa aquí

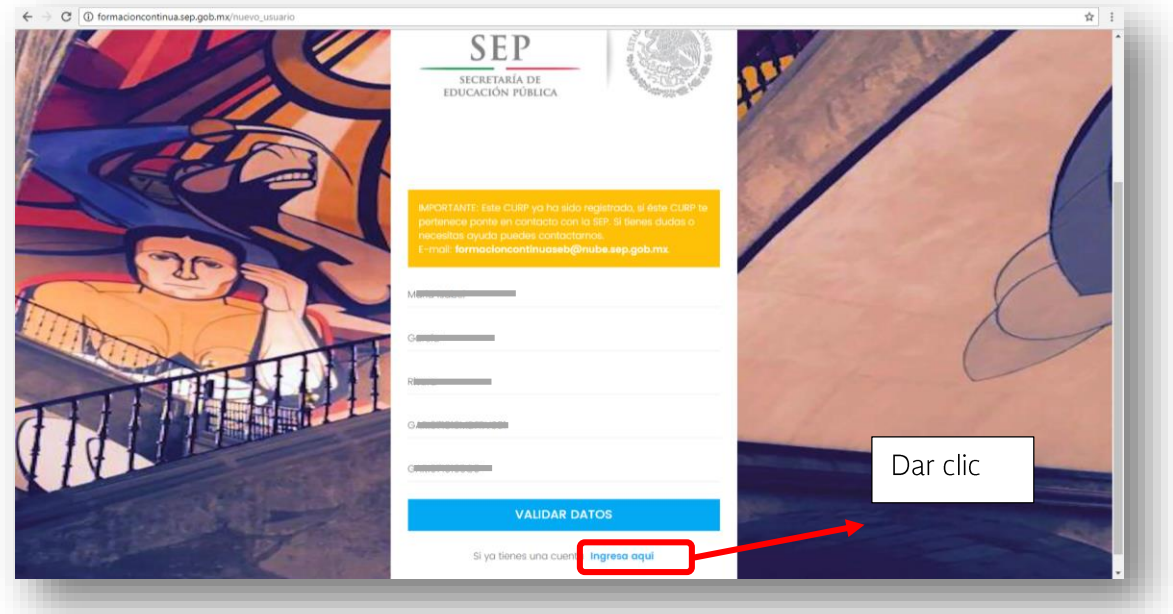

Al dar clic en Ingresa aquí se solicitarán los datos de CURP y Password o contraseña, si el docente no recuerda su contraseña puede solicitar Recuperar contraseña y esta será enviada a su correo electrónico.

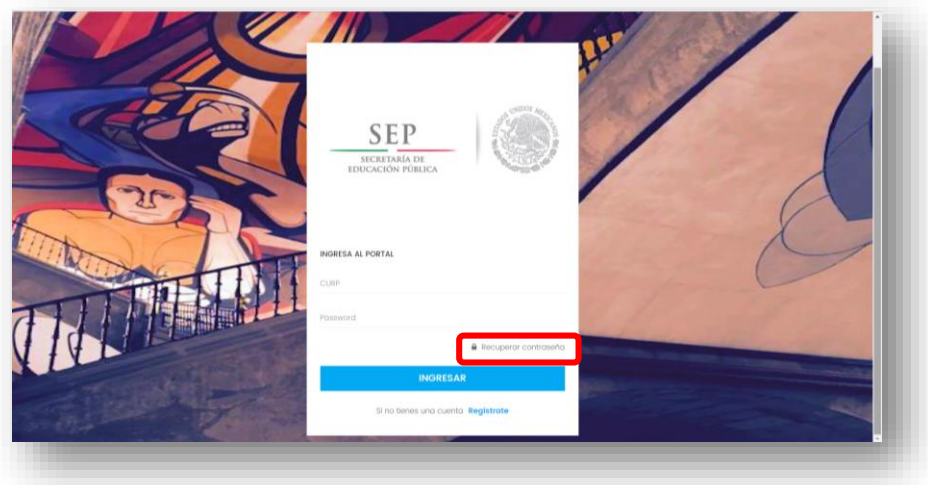

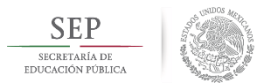

B. En los casos donde el profesor se registra por primera vez aparecerá el mensaje:

**IMPORTANTE: Esta CURP no fue encontrada en la Base de Datos de Formación Continua, si es correcta, puedes continuar con el registro, no obstante los datos que se capturen tendrán que pasar por un proceso de validación con las autoridades educativas de su entidad correspondiente. Favor de verificar nuevamente la CURP, en caso de ser incorrecta, corregirla y validar los datos**

Aparecerán los datos ya capturados

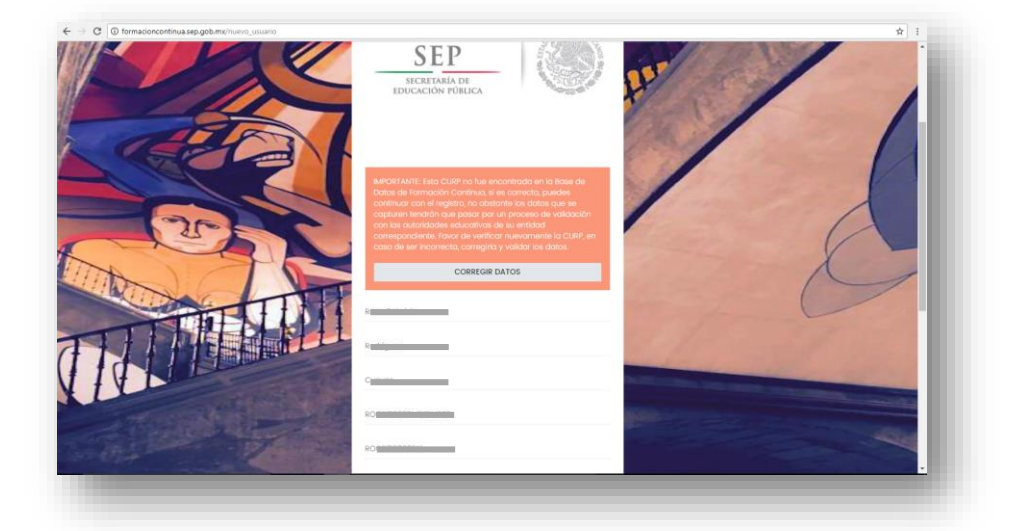

En esta misma pantalla solicitará seleccionar la entidad, correo electrónico, correo electrónico alterno (no indispensable) y teléfono con 10 dígitos

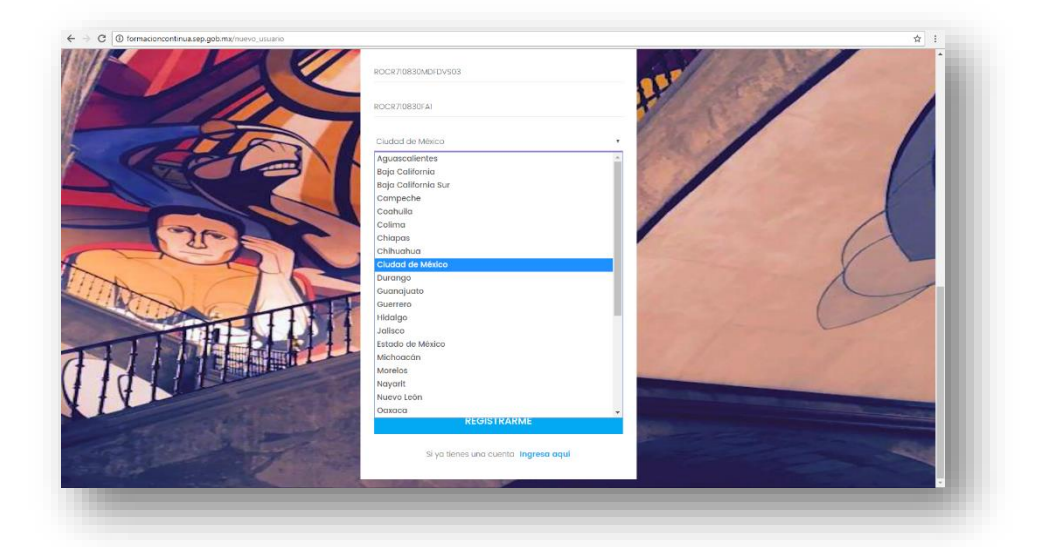

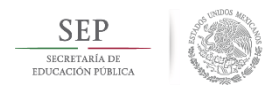

## Capturada la información hay que dar clic en REGISTRARME

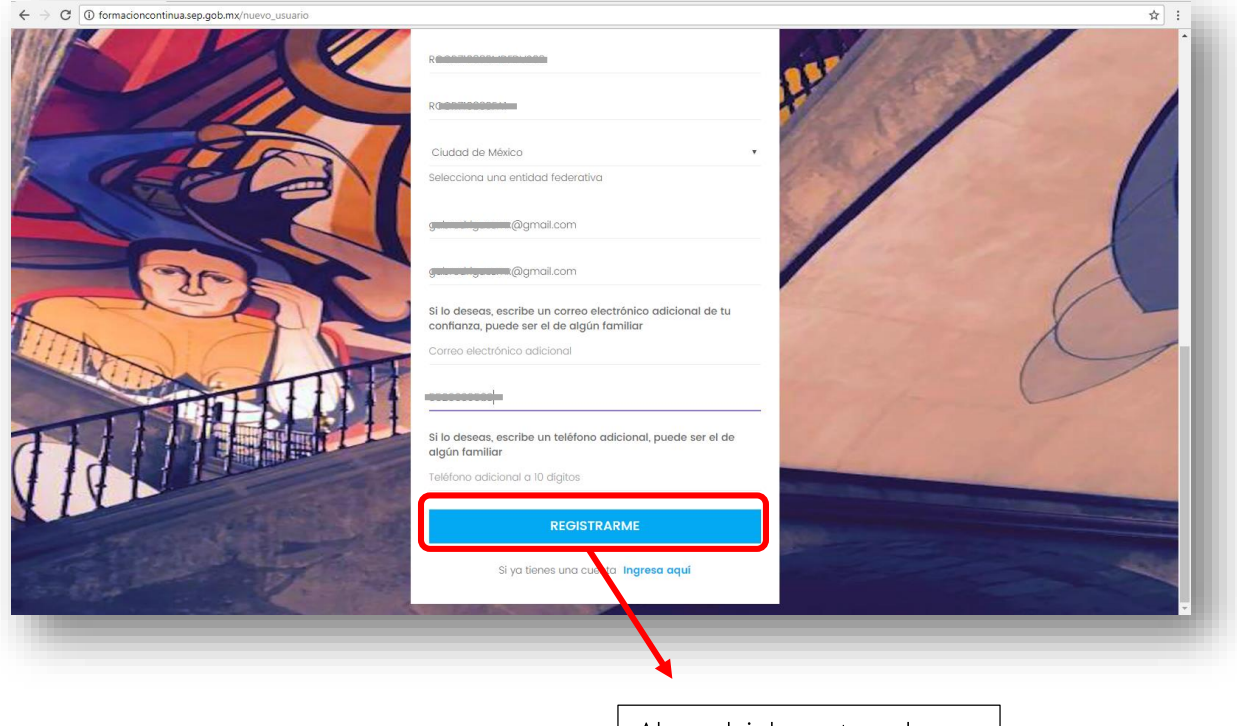

Al concluir la captura de información dar clic en Registrarme

4. Aparecerá un mensaje de bienvenida:

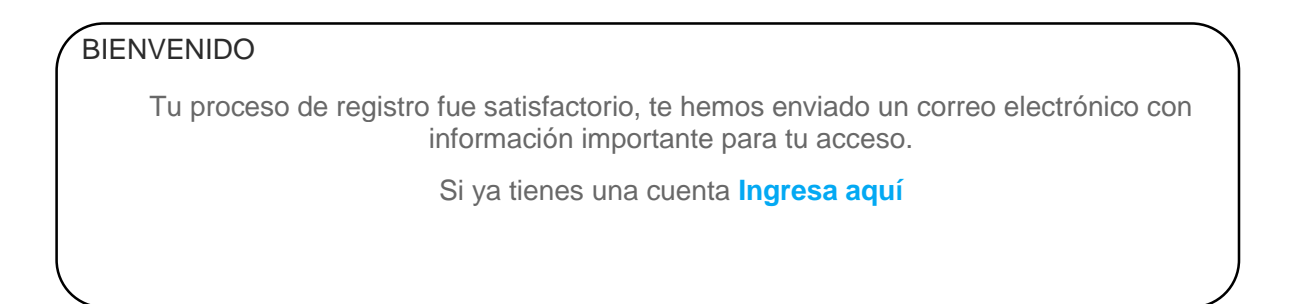

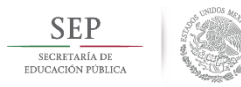

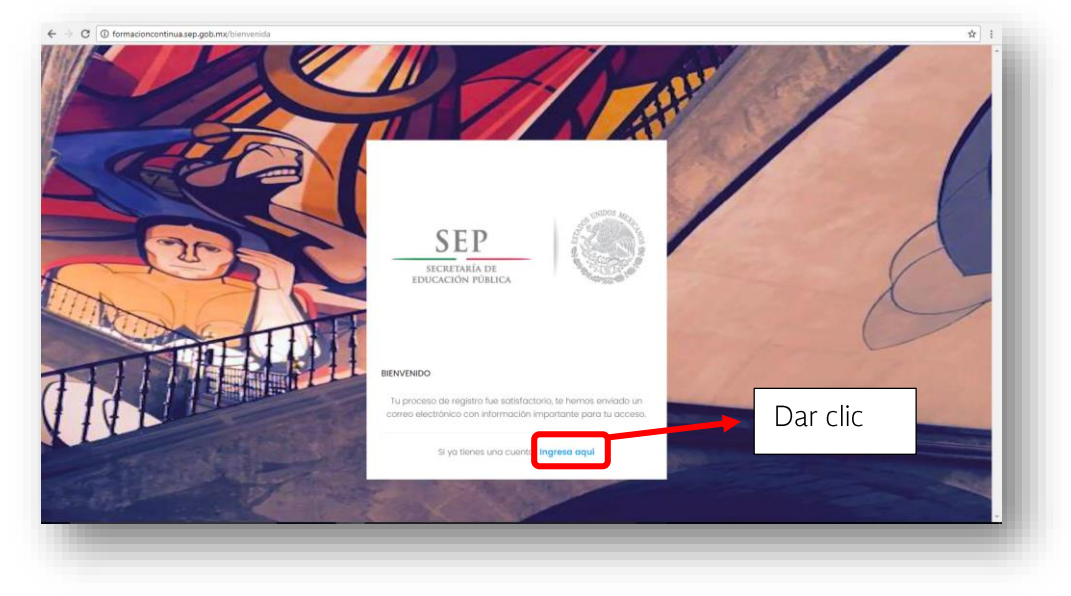

5. Aparecerá una nueva ventana donde se solicita ingresar la CURP y la contraseña enviada al correo electrónico

Al concluir la captura dar clic en INGRESAR.

Es posible que el correo electrónico tarde unos minutos en llegar, o que el mensaje llegue al Spam o correo no deseado, si la espera ha sido muy larga es conveniente dar clic en Recuperar contraseña para que se envíe nuevamente.

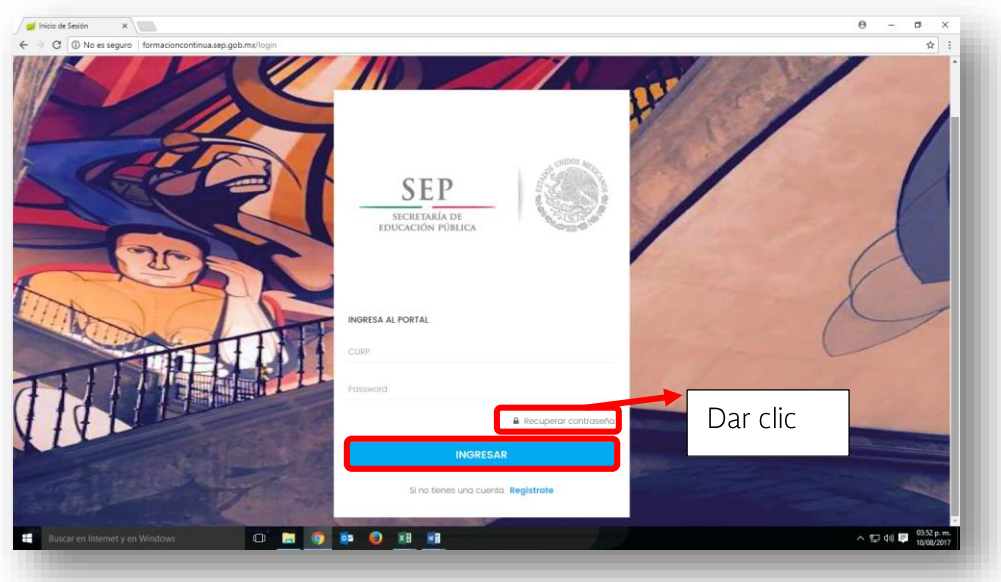

6. Al registrar el CURP y la contraseña enviada al correo el sistema da la opción de actualizar la contraseña, si la decisión del docente es mantener la misma contraseña que llegó a su correo deberá teclearla y dar clic en VALIDAR CONTRASEÑA

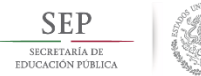

Subsecretaría de Educación Básica

Dirección General de Formación Continua, Actualización v Desarrollo Profesional de Maestros de Educación Básica

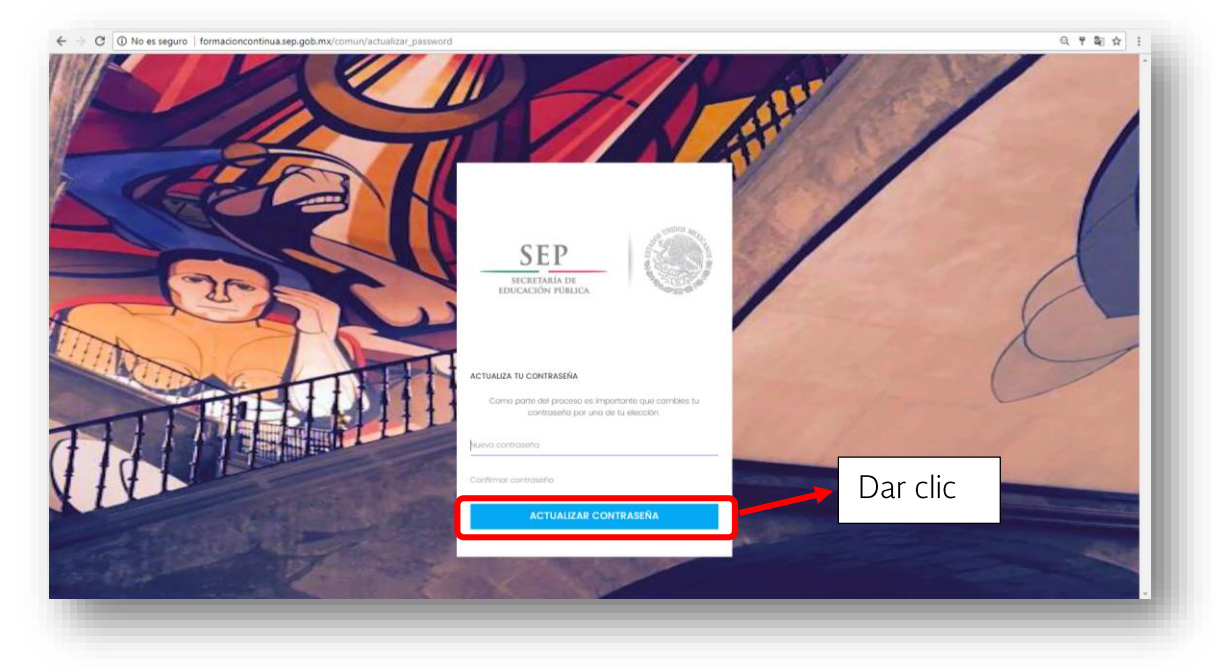

7. Se abre una nueva pantalla donde se solicita indicar la Clave del Centro de Trabajo (CCT), y seleccionar tipo de servicio en que se colabora, categoría y función del docente. Al terminar de capturar dar clic en Guardar

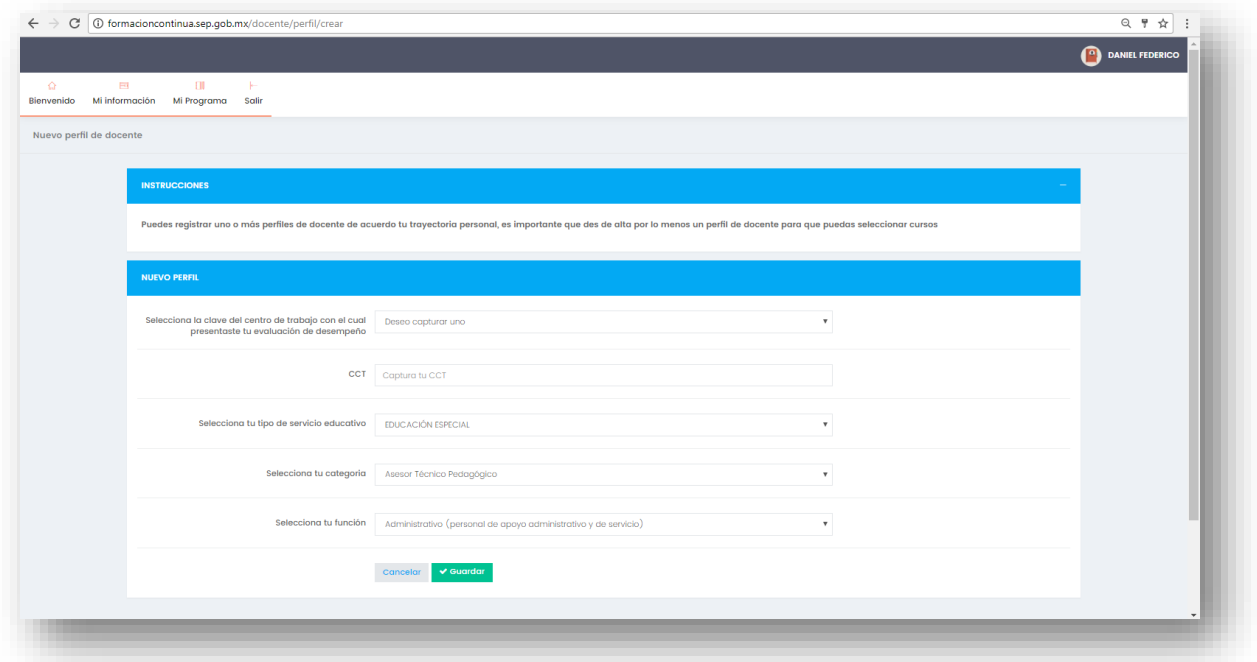

8. En una nueva pantalla se solicita indicar si se participa en algún proceso de evaluación del servicio Profesional Docente, resultado de la evaluación y periodo en que participó de la evaluación.

Si el docente no participa en ningún proceso se puede elegir: No evaluado Al concluir dar concluir en Guardar

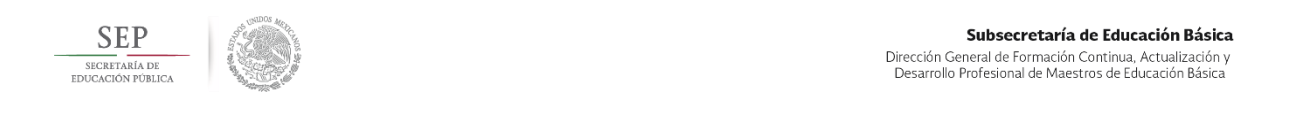

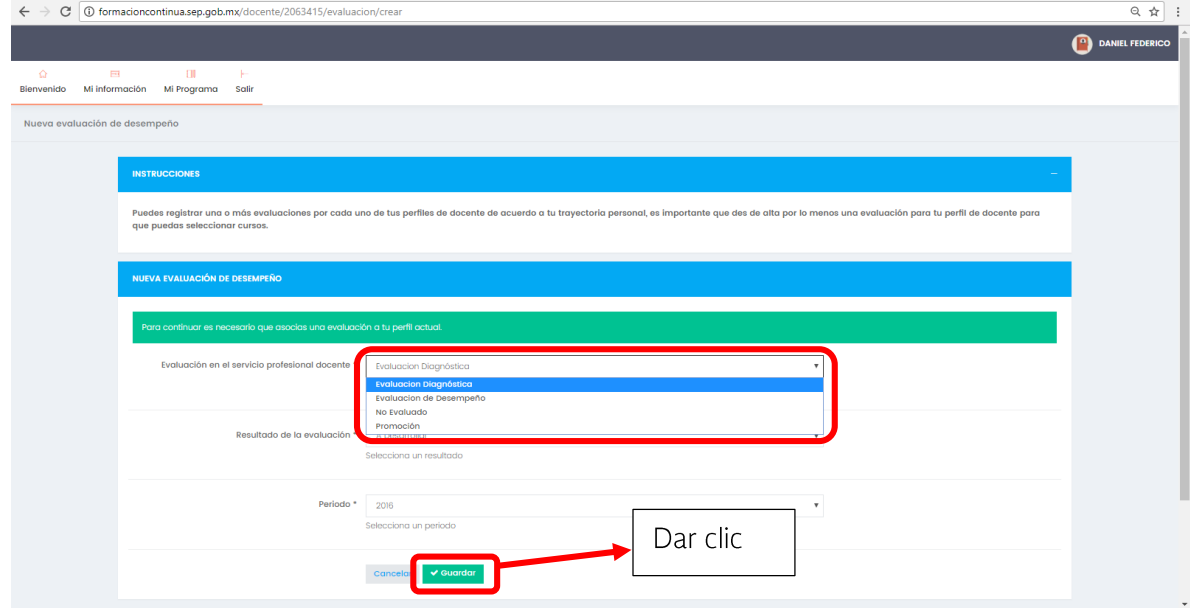

9. En esta etapa inicia la inscripción al curso Proyectar la Enseñanza, la cual consta de cuatro pasos

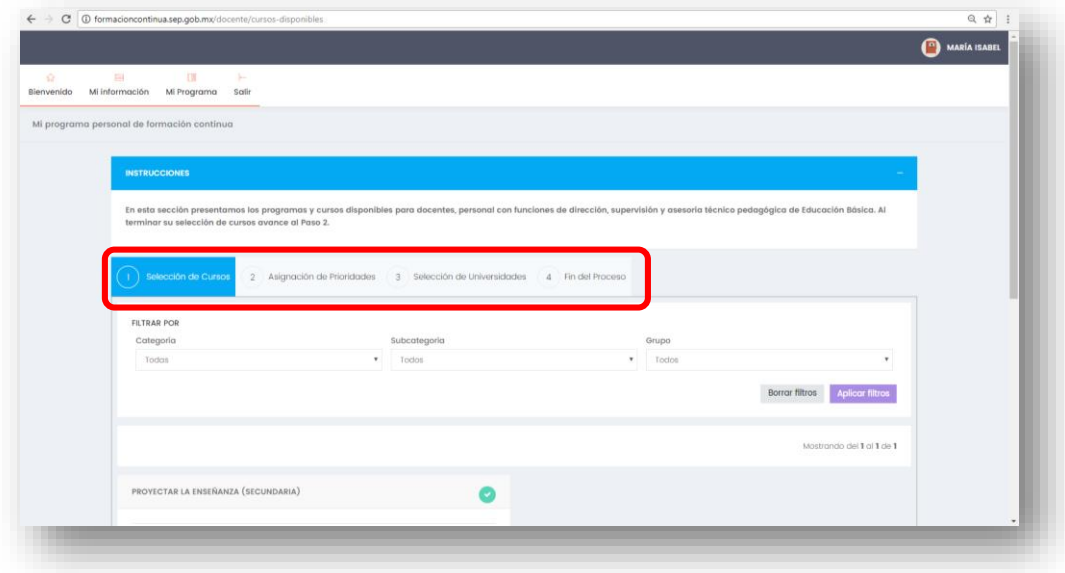

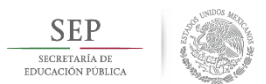

En el primer paso se indica que en la oferta disponible de cursos se encuentra el 10. curso Proyectar la Enseñanza, es necesario dar clic en el botón Agregar a mi Programa

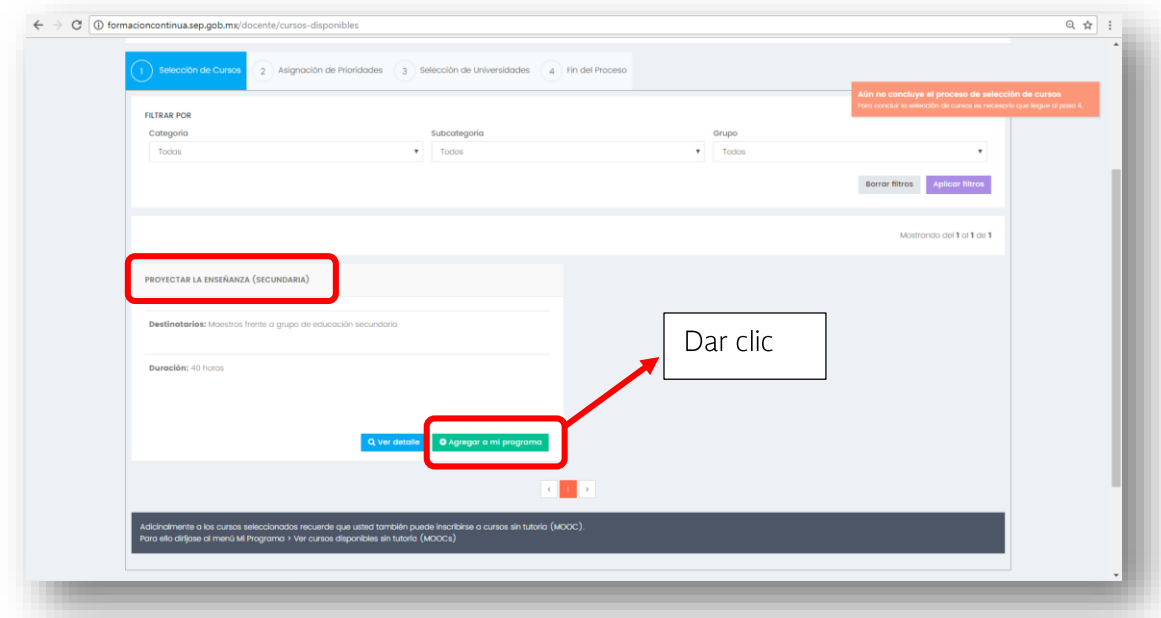

El sistema confirma que el registro se realizó con éxito, pero advierte que se deben concluir los cuatro pasos.

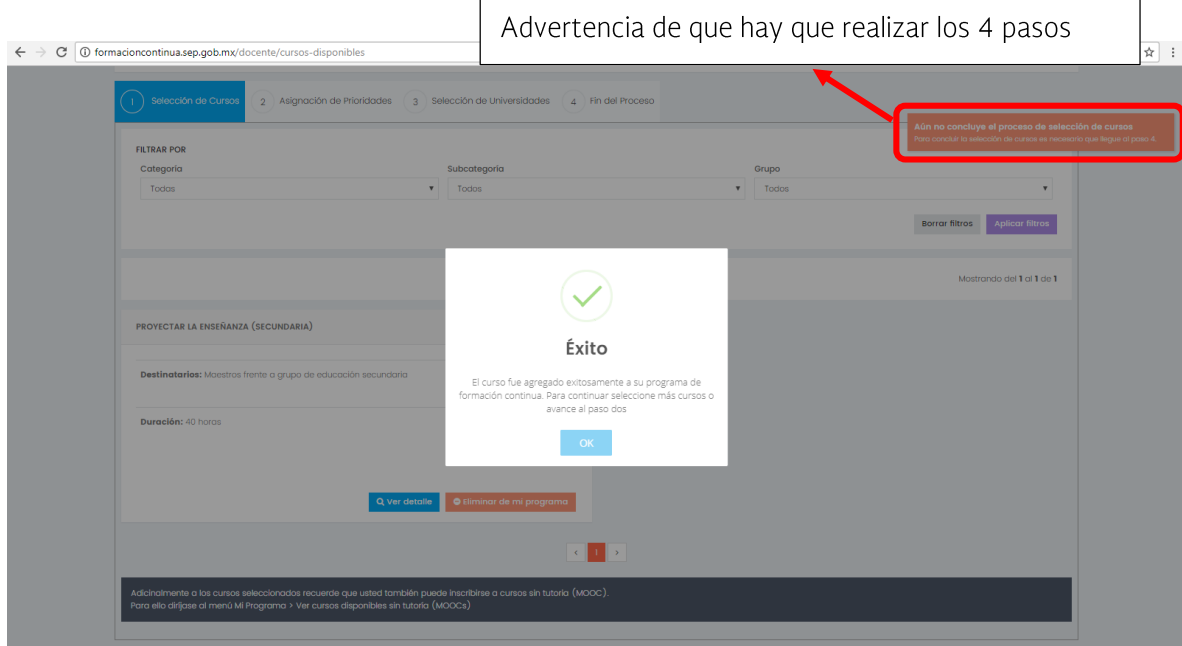

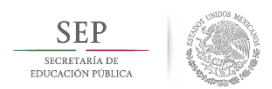

Para pasar al paso 2 es necesario bajar al final de la pantalla (puede emplear la 11. barra de deslizamiento para dar clic al botón Avanzar al Paso 2

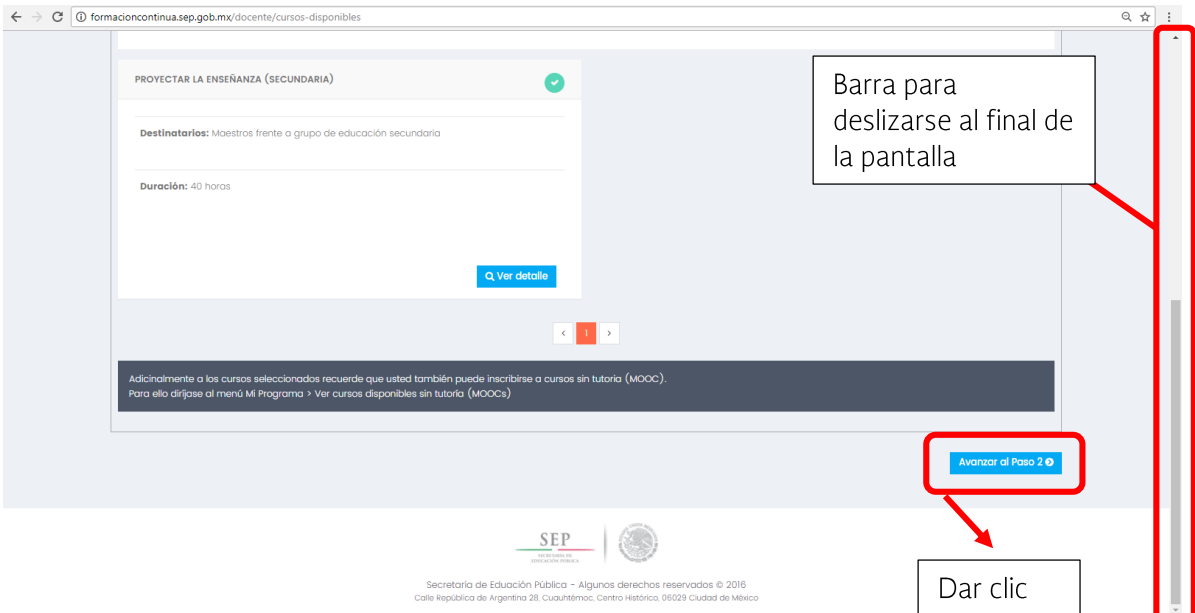

El paso 2 consiste en asignar prioridad a los cursos que elegí, como en este 12. momento sólo está disponible el curso Proyectar la Enseñanza, no es necesario realizar ninguna acción específica, hay que dar clic en Avanzar al Paso 3

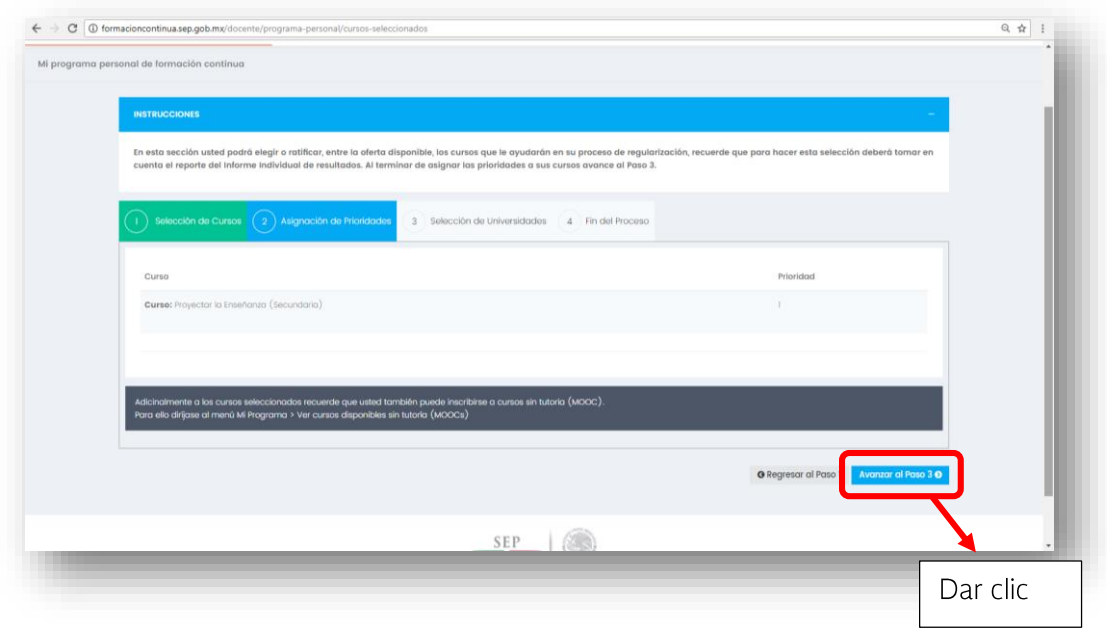

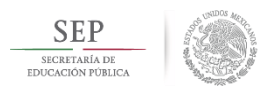

El paso 3 consiste en seleccionar las instituciones que imparten los cursos, como 13. en este momento sólo está disponible el curso Proyectar la enseñanza, ya se indica que éste es impartido por la Dirección General de Formación Continua, hay que dar clic en Avanzar al Paso 4

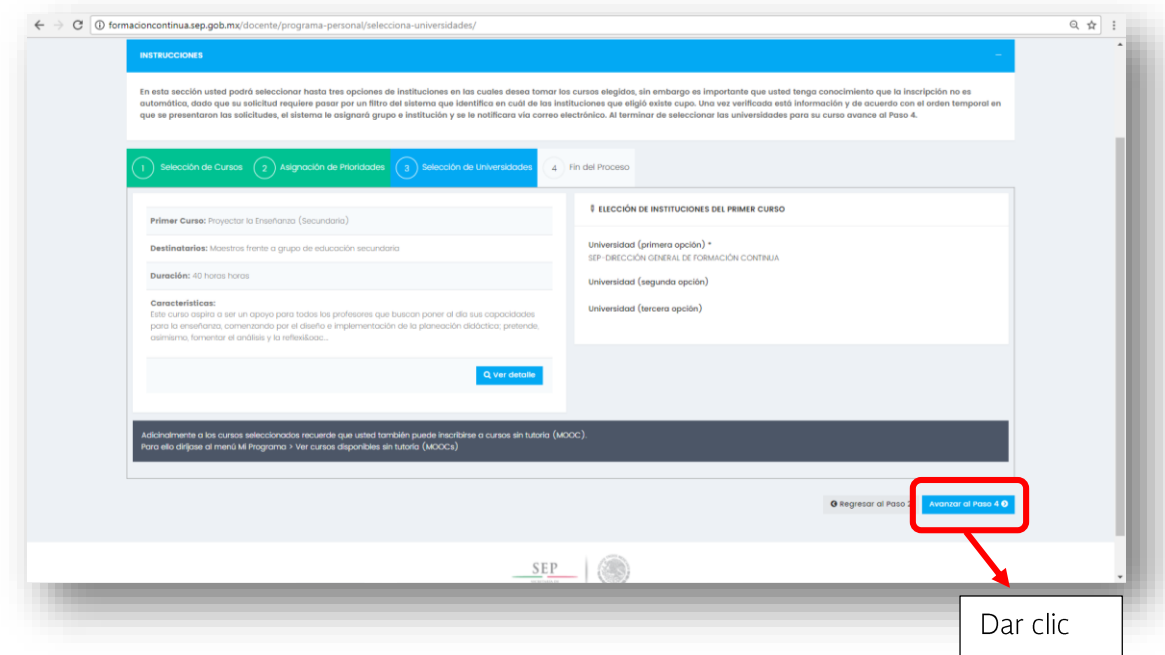

14. Al llegar al Paso 4 el sistema confirma el registro en el curso y proporciona un folio de inscripción,

## *ESTIMADO PROFESOR*

Su solicitud ha sido registrada con el número de folio XXXXXXXX y de ser necesario será enviada a la autoridad local del estado para su autorización.

Acceso al curso[:de clic aquí para dirigirse a su curso](http://formacioncontinua.sep.gob.mx/seguimiento/publicValidaRegistro?curp=GARI671016MDFRVS01&curso=2062455&clave=PE)

Si tiene alguna duda con el proceso puede comunicarse a los siguientes teléfonos:

(Se proporcionan los datos del Responsable de Formación de la Entidad donde se registró el docente).

En este momento se ha enviado un mensaje al correo electrónico registrado, donde se confirma su inscripción y se le proporciona la liga para acceder al curso

El docente tiene la opción de imprimir su registro y de accesar al curso desde la liga que indica de clic aquí para dirigirse a su curso o de desde su correo electrónico

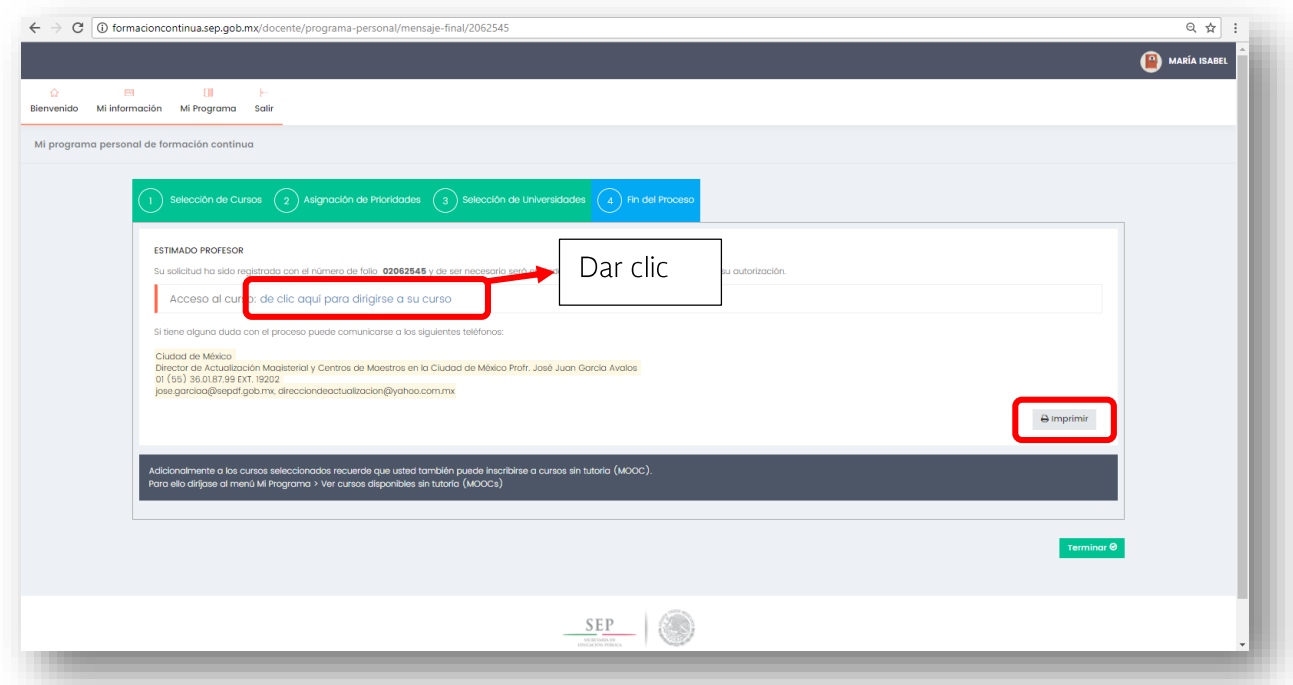

Al dar clic a la liga del curso aparece la siguiente pantalla: 15.

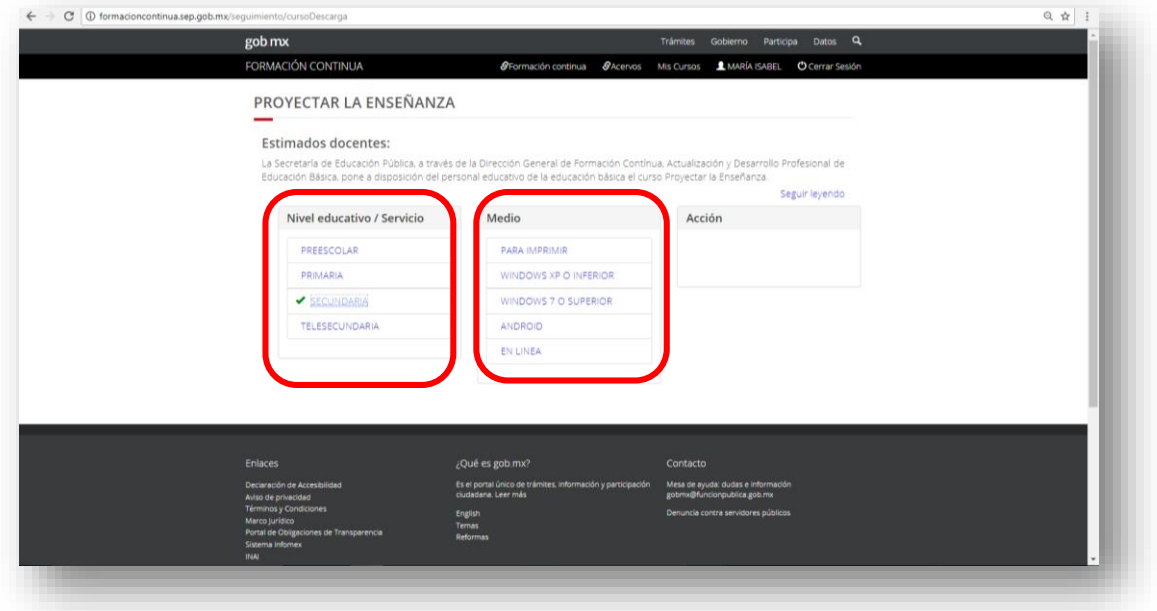

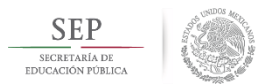

El docente podrá trabajar en el curso seleccionando el nivel educativo y el formato en que desea trabajar el curso. Podrá descargar el material en pdf para imprimir, descargar a su máquina en formato Windows, a su Tablet o teléfono si tiene acceso a internet o trabajarlo en línea. Si el docente desea salir de la sesión puede dar clic en cerrar sesión

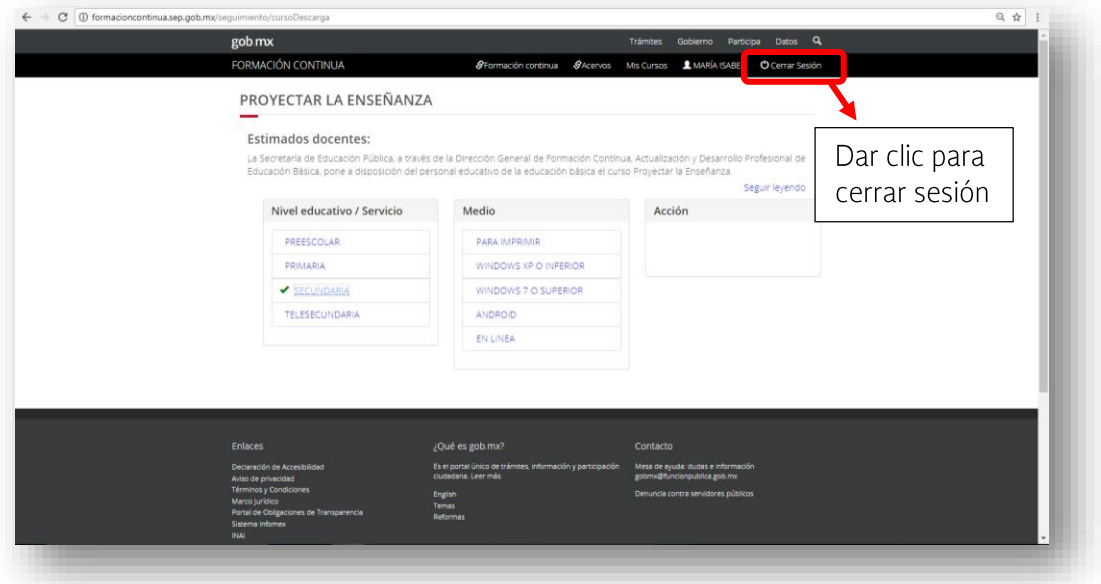

- Para entrar posteriormente al curso, el docente podrá hacerlo desde la liga 16. enviada a su correo electrónico
- 17. Aparecerá una ventana donde habrá de capturar su CURP y contraseña (la que el modificó al registrarse al portal de formación continua).

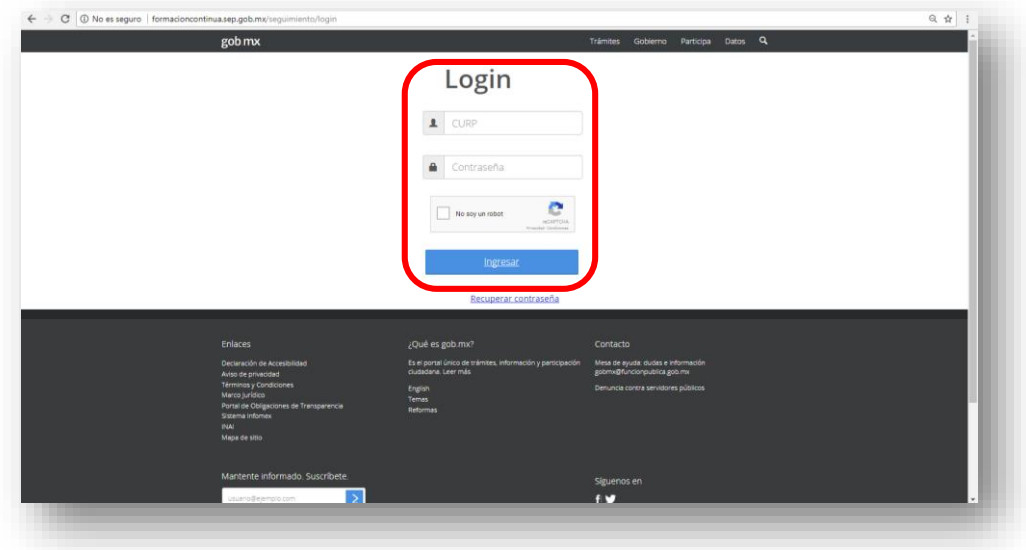

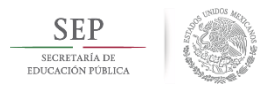

Al registrar la información ingresará al portal de formación continua y al seleccionar Mis Cursos aparecerá el nivel educativo y los formatos en el que ha trabajado el docente y las acciones realizadas anteriormente.

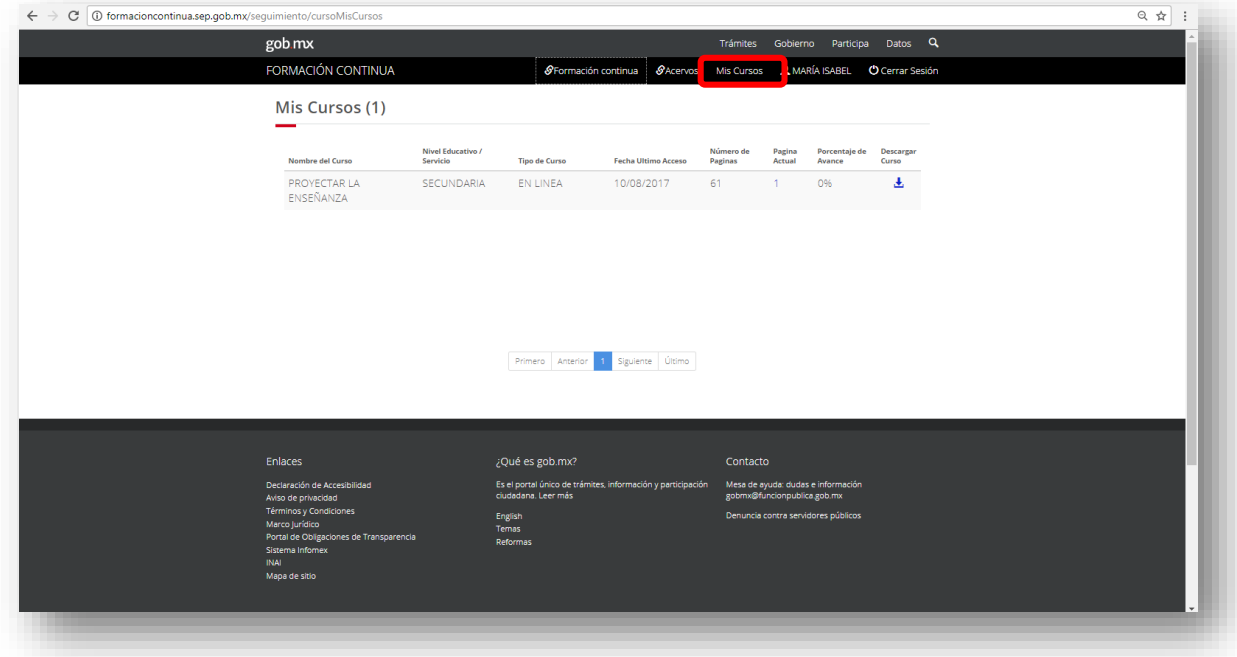

Si el docente desea regresar a ver los otros niveles educativos o formatos, debe dar clic en el ícono que aparece en la columna descargar curso

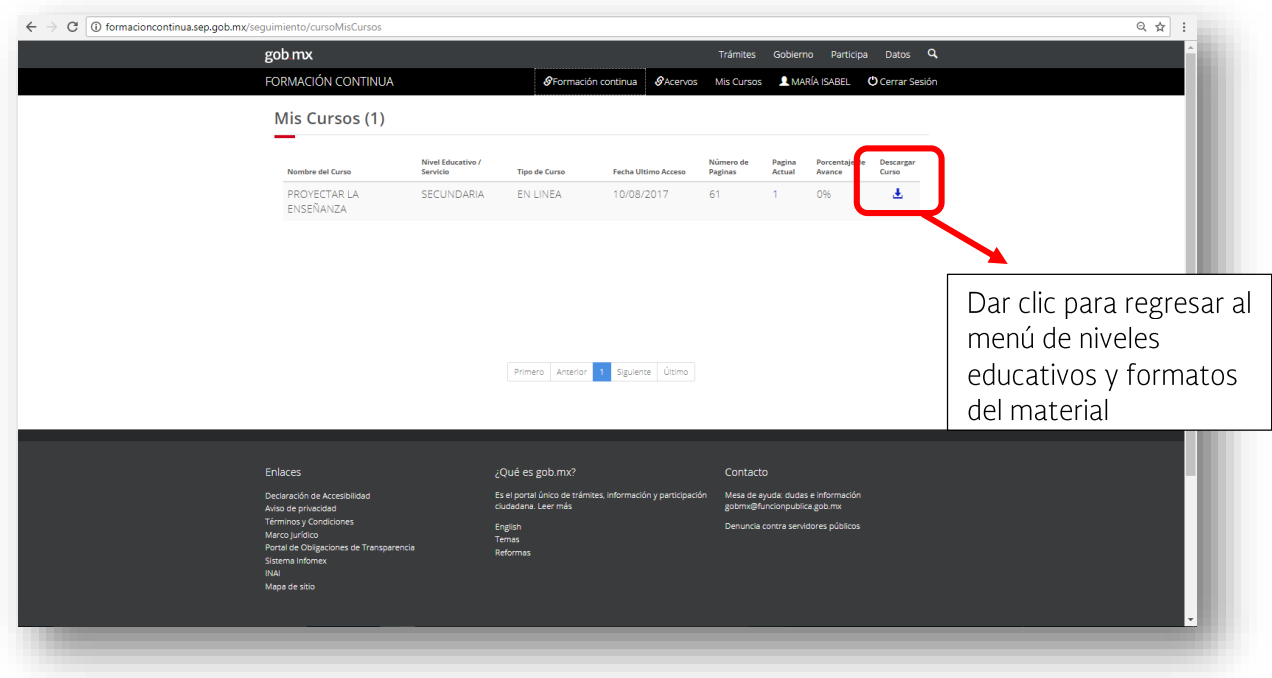

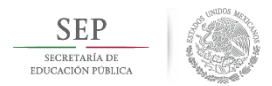

Aparecerán todos los niveles y al seleccionar alguno aparecerán los medios en que pueden descargarse.

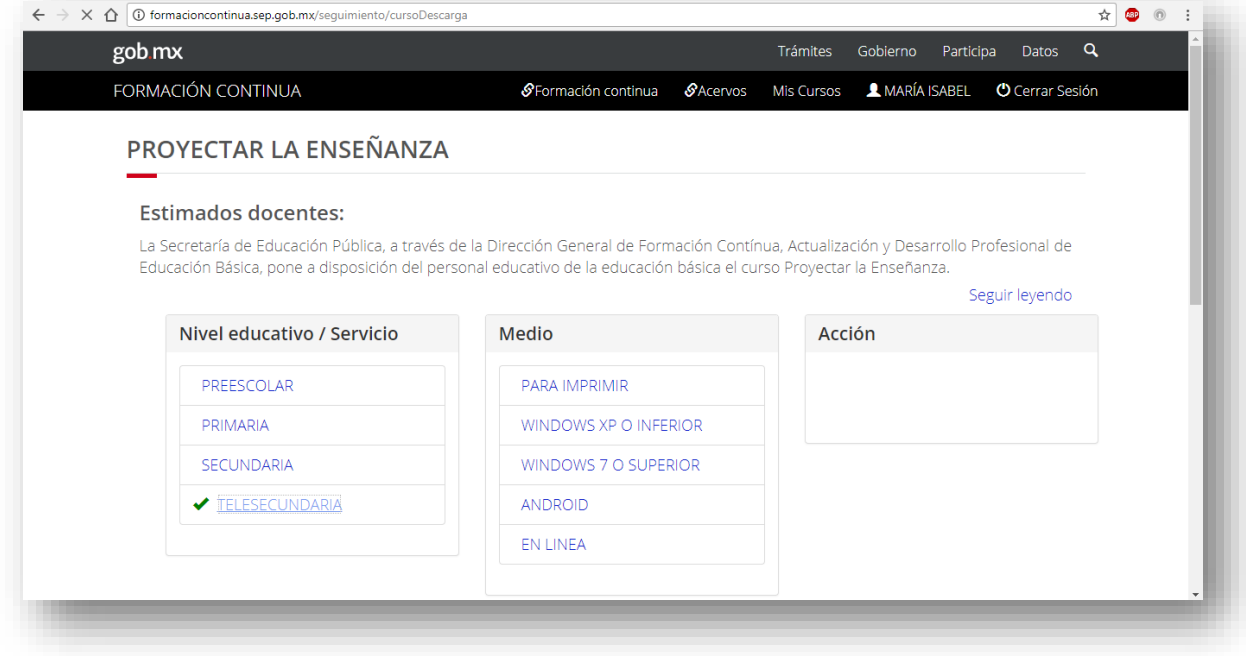

## ¡Mucho éxito!